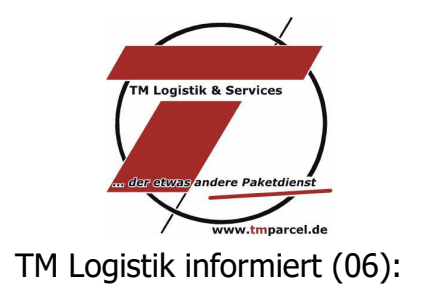

# Neues für den Spätsommer!

Lieber Kunde,

als Ihr Dienstleister sehen wir uns verpflichtet, Ihnen weitestgehend einen reibungslosen Ablauf der Zustellung Ihrer Pakete zu gewährleisten und diese Situation kennt jeder: "...ich habe keine Benachrichtigung erhalten".

Im Zuge dessen führen wir für Sie, auf vielfachen Wunsch, eine neue tägliche Liste Namens "Benachrichtigte Pakete" ein, welche Sie zukünftig per E-Mail durch uns erhalten. Wir hoffen Sie hiermit noch besser zu unterstützen. Sie haben nunmehr die Möglichkeit proaktiv auf Ihre Kunden zuzugehen und diese über gescheiterte Zustellversuche zu informieren.

In dieser Liste finden Sie die Zustellhindernisse der letzten fünf Versandtage. Dadurch können Sie verfolgen, ob es Kunden gibt, bei denen Sie Gefahr laufen, dass das Paket retourniert wird. Bei DHL würde dieses Retourenkosten bedeuten, welche durch Ihr initiatives Handeln sicherlich verhindert werden können.

Im TM Standard Versand werden sowohl die benachrichtigten Pakete, als auch die Zustellhindernisse aufgelistet. Gegenüber dem DHL Standard Versand haben Sie, als auch Ihr Kunde, zusätzlich die Möglichkeit die jeweils zuständige Niederlassung per E-Mail zu kontaktieren.

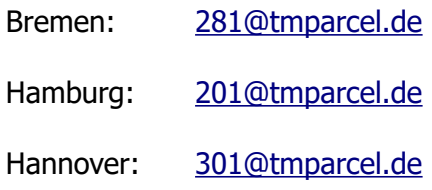

Ob eine Adressänderung oder der Wunsch auf erneute Zustellung, dieser Service ist kostenlos!

Sofern wir Ihnen die Liste "Benachrichtigte Pakete" an eine separate Email-Adresse zusenden sollen, können Sie uns dieses über [vertrieb@tmparcel.de](mailto:vertrieb@tmparcel.de) mitteilen.

#### **Und es gibt noch mehr Neues!**

Wir freuen uns, dass Ihnen ab sofort unser

### RETOURENPORTAL

auf unserer Webseite [www.tmparcel.de](http://www.tmparcel.de/) zur Verfügung steht.

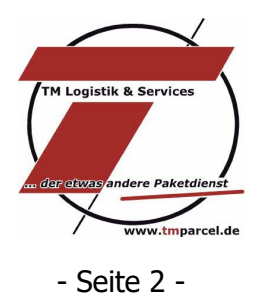

Erstellen Sie in kürzester Zeit ein Retourenlabel und senden dieses Ihrem Kunden als PDF-Datei per Email zu, oder noch einfacher: teilen Sie Ihrem Kunden den Link mit den einzugebeneden Angaben per Mail mit und lassen Sie den Kunden es selber machen.

#### **Wie funktioniert unser Retourenportal?**

In der Anlage finden Sie eine ausführliche Anleitung, in der Schritt für Schritt sämtliche Punkte erklärt werden.

#### **Wichtig: Retourenpakete werden durch DHL generell nur an TM Logistik Niederlassungen geliefert!**

Selbstverständlich können Sie weiterhin auch unser Abholauftragsformular nutzen. Denn hier ist die Abholung und Zustellung an verschiedene Orte innerhalb Deutschlands möglich.

#### **Aller guten Dinge sind DREI!**

Neuigkeiten gibt es auch für Ihren internationalen Standardversand. Zukünftig sind auch ECONOMY Pakete bis 500,00 Euro versichert.

Sofern Sie International höher versichern wollen, können Sie dieses weiterhin in ausgewählte Länder über den Premium-Versand machen. Die aktuell möglichen Versicherungswerte der Länder können Sie unter Downloads "Internationale Zoneneinteilung" finden. Hier finden Sie auch unsere Änderungen zu diesem Thema in unseren neuen Allgemeine Geschäftsbedingungen (Stand 16.03.2015).

Wenn Sie noch Fragen haben, dann schreiben Sie uns eine E-Mail auf vertrieb@tmparcel.de oder rufen Sie uns unter 0421 / 222 38 – 46 an. Wir helfen Ihnen gerne weiter.

Ihr TM Logistik-Team!

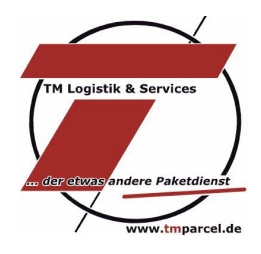

## **Anleitung Retourenportal**

Gehen Sie auf unsere Internetseite [www.tmparcel.de](http://www.tmparcel.de/) und wählen Sie Ihre zuständige Niederlassung aus.

Im Navigationsmenü finden Sie eine neue Rubrik "Retourenportal". Sobald Sie diesen Punkt per Mausklick auswählen erscheint folgendes Bild:

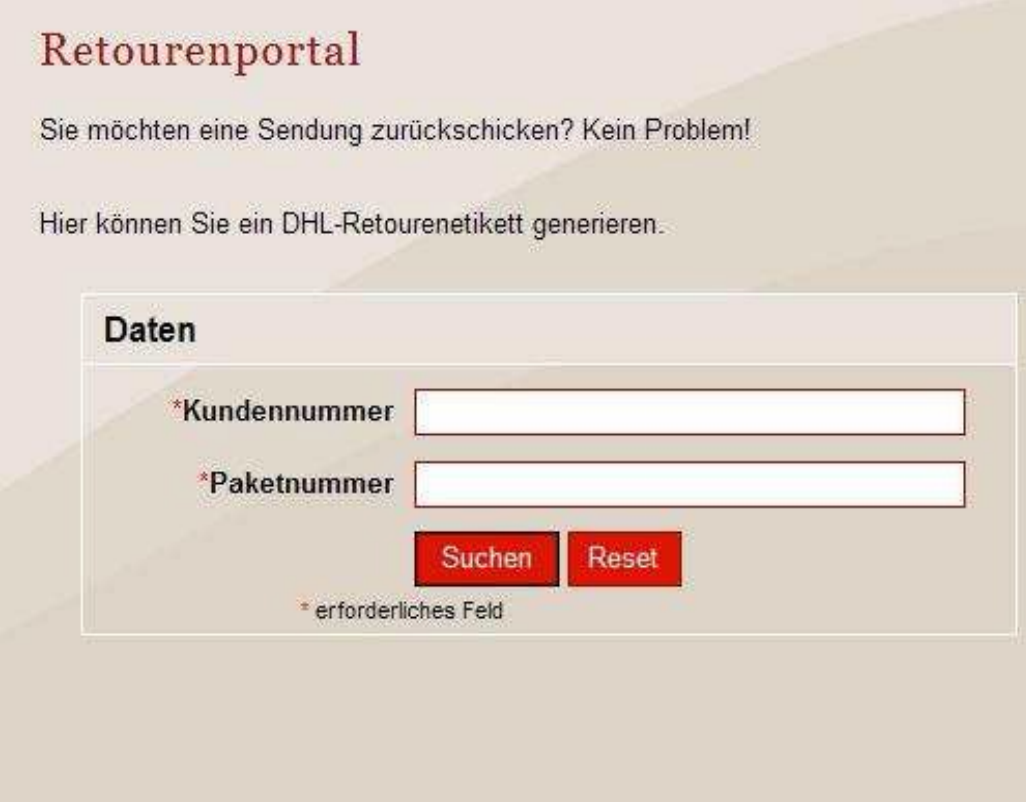

Sie haben nun die Möglichkeit in wenigen Schritten Ihren Retourenschein zu erzeugen:

- (1) Tragen Sie im vorgesehenen Feld Ihre Kundennummer ein.
- (2) Unter dem Feld "Paketnummer" haben Sie zwei Möglichkeiten:
	- für ein schon versendetes Paket, welches der Empfänger Ihnen zurücksenden will, tragen Sie die Ursprungspaketnummer ein und die Absenderdaten Ihres Kunden werden automatisch übernommen.
	- Wenn Sie die Absenderadresse manuell eintragen möchten, so können Sie im Feld "Paketnummer" Ihre Kundennummer eintragen und es öffnet sich nach einem Mausklick auf das "Suchen" Feld die Eingabemaske (siehe Bild 2).

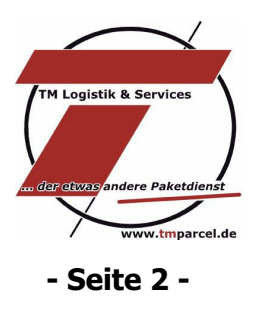

Füllen Sie bitte alle erforderlichen Felder der Absenderadresse aus.

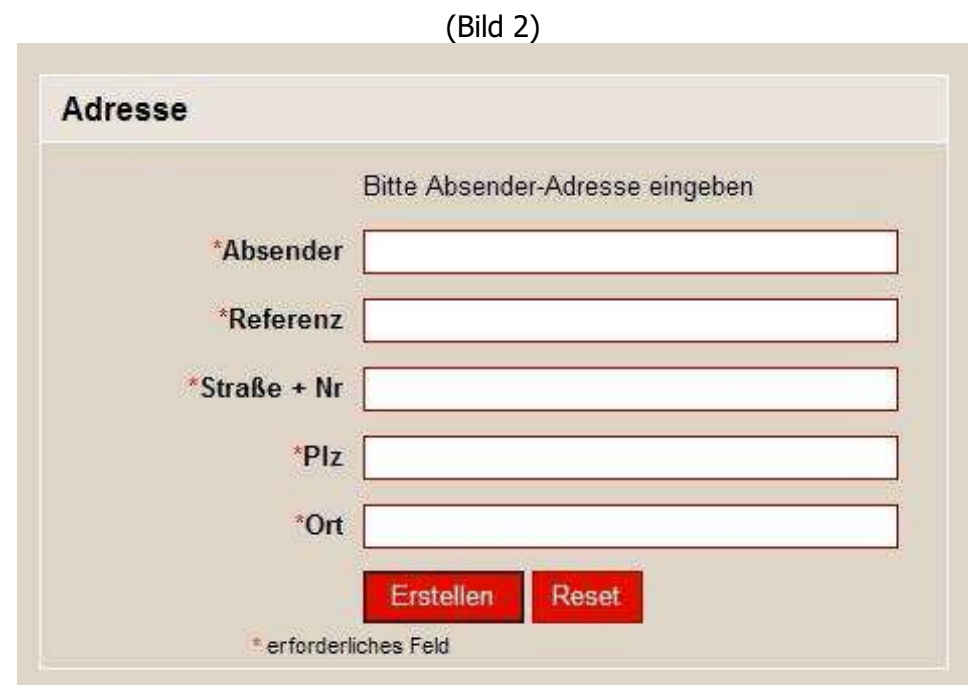

Sofern Ihre Daten durch die Ursprungspaketnummer übernommen wurden (siehe Bild 3), können Sie in den erforderlichen Feldern noch Abänderungen vornehmen.

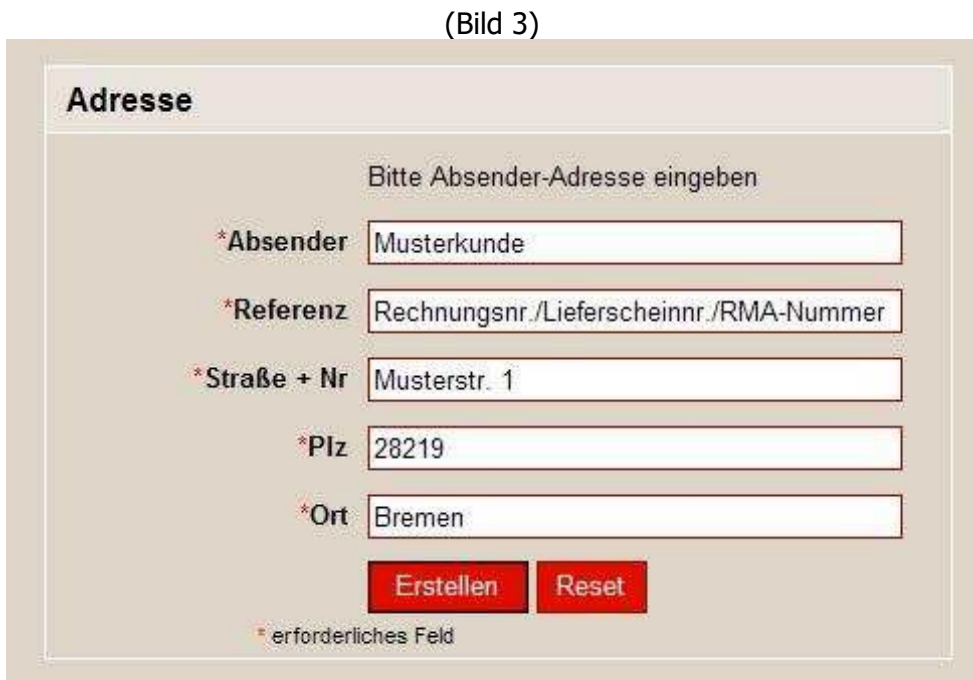

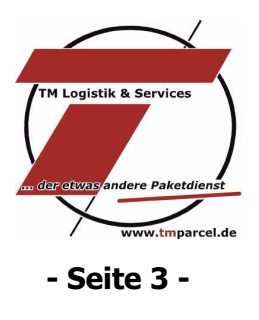

Sofern Sie alle Felder ausgefüllt haben, überprüfen Sie bitte nochmals die Eingabe, da nach dem Klick auf das Feld "Erstellen", keine Änderungen mehr vorgenommen werden können.

(Bild 3)

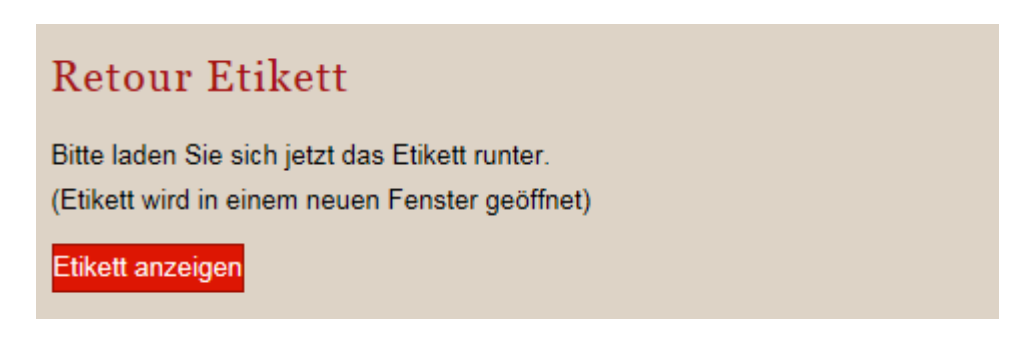

- (1) Nachdem Sie auf "Erstellen" gegangen sind, können Sie auf das Feld "Etikett anzeigen" klicken, so dass Ihr Retourenschein in einem neuen Fenster über Ihren Browser oder Adobe Reader geöffnet wird.
- (2) Der Retourenschein kann gespeichert und anschliessend Ihrem Kunden als PDF-Datei per E-Mail zugesandt werden.

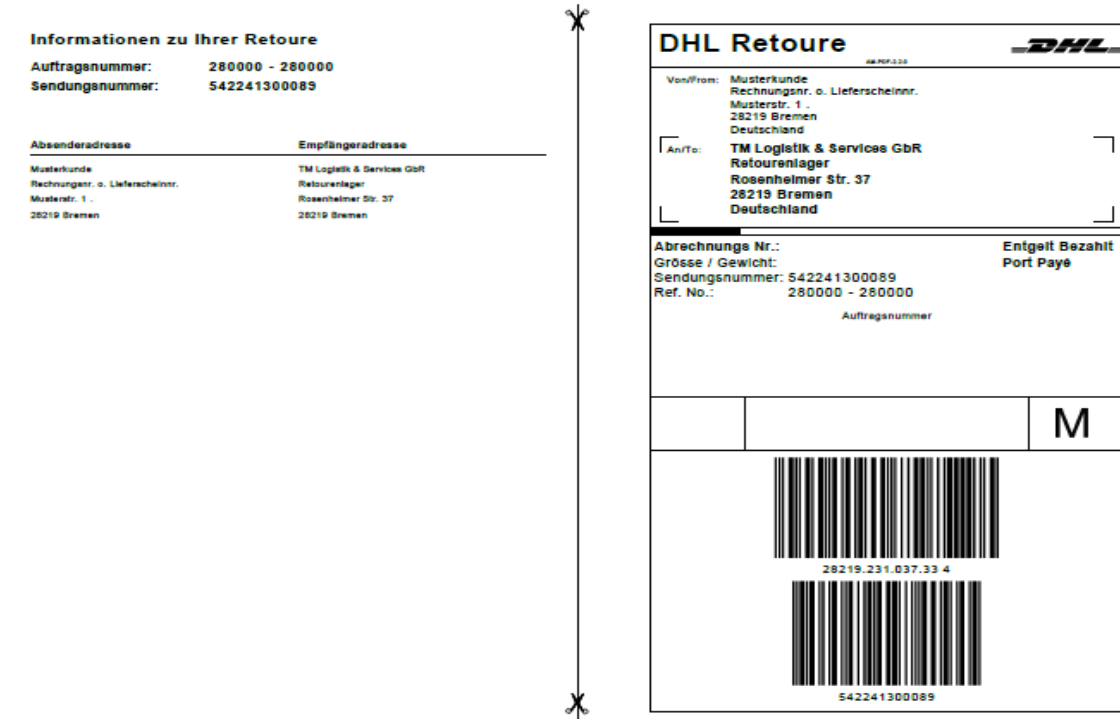

@ 2015 DHI

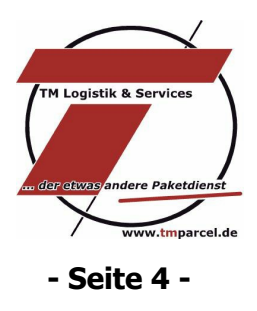

Die Berechnung des Retourlabels erfolgt erst nach Einlieferung im Postamt oder an einer der vielen Paketannahmenstellen von DHL.

Alle Retourscheine die über das Portal erstellt werden, sind an die jeweiligen zuständigen TM Niederlassungen als Empfänger gerichtet.

Viel Spaß wünscht Ihnen

Ihr TM Logistik-Team